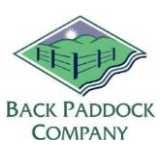

# Adviser / Manager: Getting started

#### **1. Overview**

Welcome to Back Paddock! It is assumed at this point that the decision has been made to purchase this product, so you are all well aware of the basic functionality of the program. This guide will take you through some of the start-up procedures we recommend in the Adviser program, and the basics of getting started. This guide assumes that you have completed the [New Client Registration](http://backpaddock.com.au/new-client-registration/) form on our website, subscribed to our products and completed the steps in your Activation Email to download and activate the product.

Please find instructions below to create a brand new client file as required. If you are a new manager sharing with an existing agronomist, you may instead already have access to a client file. Skip down below to learn how to adjust or view any of the included information.

### **2. Create a Client File**

Adviser users are able to create multiple Client Files, one per Client or Trading Name. This will contain all of the information pertaining to them including Trading Names, Farms, Paddocks and the Plan you create.

Before we begin, take a moment to think about your nomenclature. It's important to stick to a common format when creating multiple files. Are you going to use Trading Names or Client Names as the file name? If you use Client names are they going to be "Surname, First name" or "Full name"? Think about your clients, are there any that double up either way? In the program this will be listed as the Trading Name, with Farms and Paddocks allocated under this.

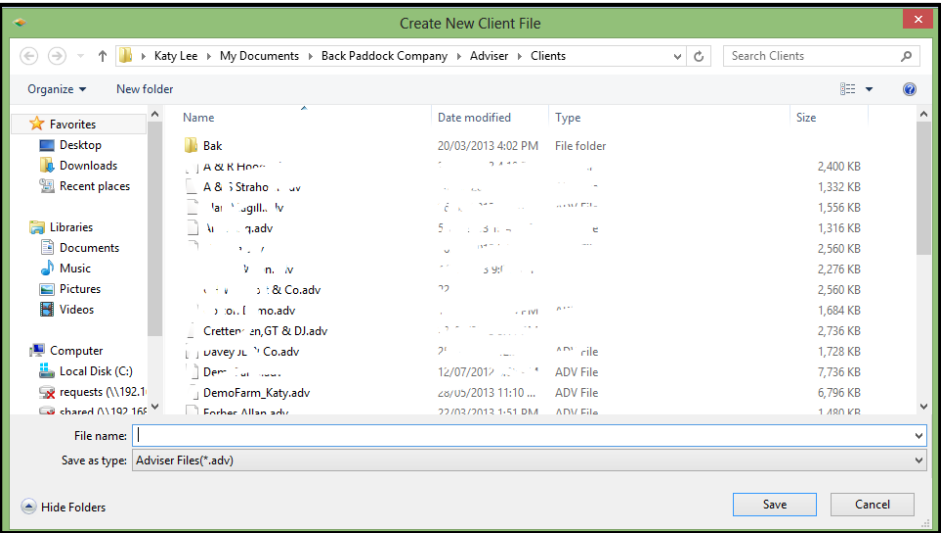

- 1. Double click on the Adviser icon on your desktop to open
- 2. Click on New
- 3. Enter decided name of file
- 4. Click Save

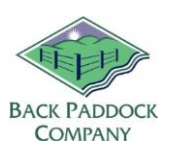

Your new Client File will open at the Home page, ready to start entering more data.

#### **3. Enter Client Details**

Now, we suggest entering the client details including name and postal address. These details will be displayed when reports are generated for the Client.

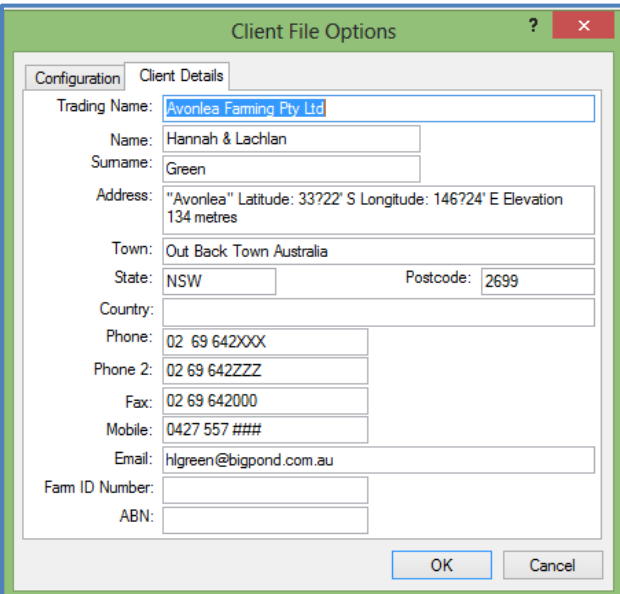

- 1. Click File
- 2. Click Info
- 3. Click Client Options
- 4. Click Client Details tab
- 5. Enter details as required
- 6. Click OK

Your client details are now entered.

#### **4. Add Farms and Paddocks to your Client File**

Now, we want to add the Farms and Paddocks to your client file in preparation for planning. Make sure you have all your information ready, we will need Farm names, Paddock names and Areas.

#### **4.1 Create new Farms**

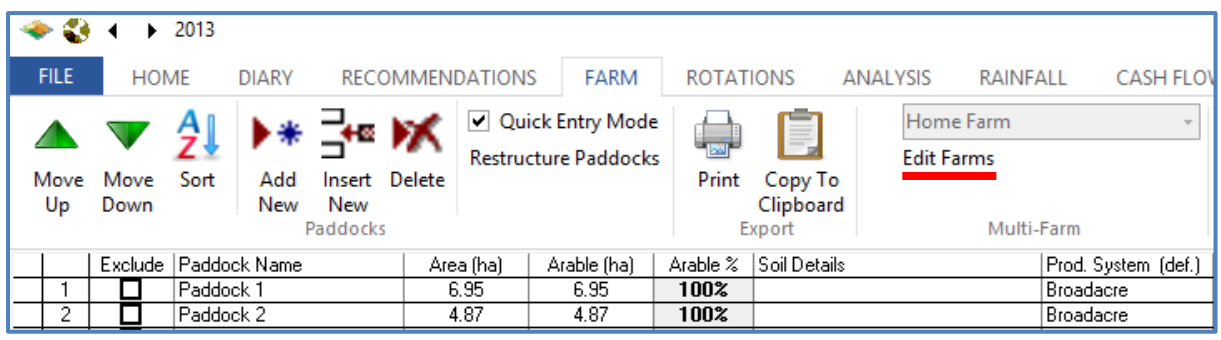

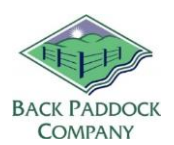

- 1. Click Farm
- 2. Click Edit Farms

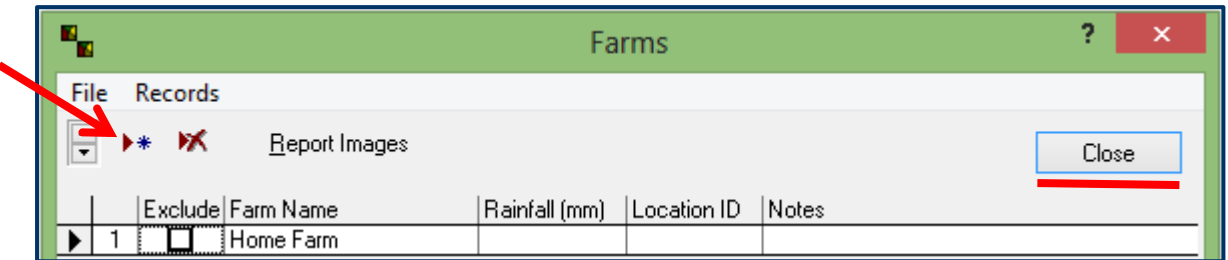

Home Farm is the default name for your Farm. Click in the box to edit this name, and continue to add more Farms as required.

- 3. Click  $\rightarrow \ast$  for extra Farm lines
- 4. Enter Information as required (Farm Name compulsory, other optional)
- 5. Click Close to save.

Your Farms are now successfully added.

#### **4.2 Create new Paddocks and Areas (manually)**

It's time to add some Paddocks to your Farms.

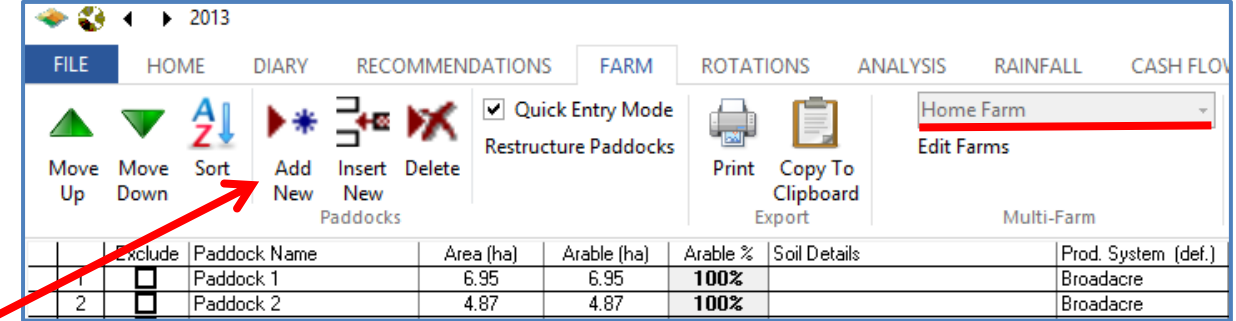

- 1. Select correct Farm using the drop down box above Edit Farms
- 2. Click Add New to insert a line

There are two options here; standard and quick entry mode. Choosing Quick Entry allows the user to hit "Enter" to create a new paddock line after typing the Paddock Name and Area. Standard mode requires you to click Add New to create the fields; hitting Enter in this mode allows you to fill in all tabs along the screen. Selection is based on personal preference. Instructions below are for Quick Entry.

- 3. Enter first paddock name as required
- 4. Click Enter
- 5. Enter Area
- 6. Click Enter for new paddock

Your paddocks are now created.

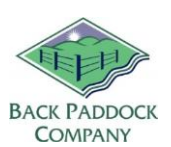

#### **4.3 Create new Paddocks and Areas (using Mapping)**

This is an exciting new feature of the program, enabling the user to import kml or shp files into our program and create new paddocks through the Mapping system. Auto-areas can also be calculated from these files. If you do not have any mapping files and would like some, check out our guide to create mapping files available on our website. Simply download Free Google Earth and away you go.

#### **Import Map**

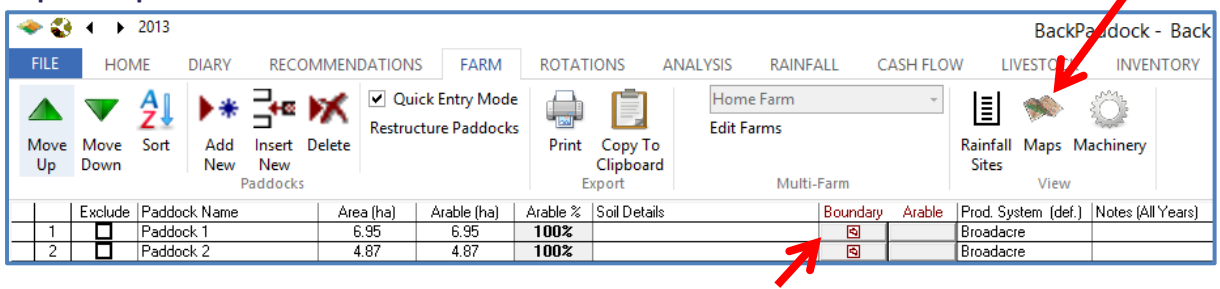

- 1. On the Farm tab, click on Maps
- 2. Click on grey square under "Boundary"
- 3. Click on Import
- 4. Click Open
- 5. Locate your kml or shp Mapping file and click on it to highlight
- 6. Click Open

Your paddock polygon/s will now be visible on screen.

#### **Assign Paddock Name**

1. Click Edit Tab

If you would like the program to calculate the area of your paddocks through your Mapping files, this should be selected now. Alternately, continue with step 4.

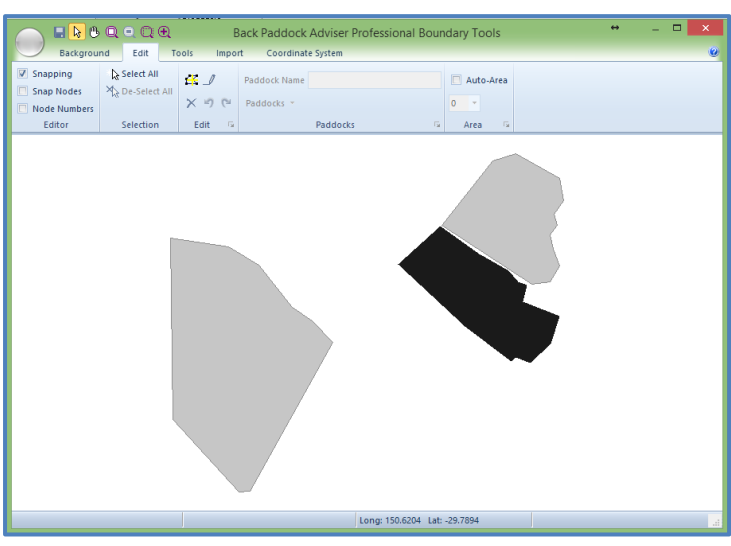

2. Click Auto-Area

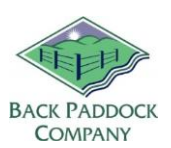

3. Select required decimal places (0, 0.0, 0.00)

We are now ready to start assigning Paddock Names to these polygons. If Paddock names are created, we use the drop down box next to "Paddocks" to assign by double clicking. Alternately they can be created from Maps as per below.

- 4. Click Select Tool
- 5. Left click on your first paddock to highlight
	- a. Click drop down next to Paddocks and double click to select paddock name if available OR
- 6. Click in white bar next to Paddock Name
- 7. Type in required Paddock Name
- 8. Hit Enter on your keyboard

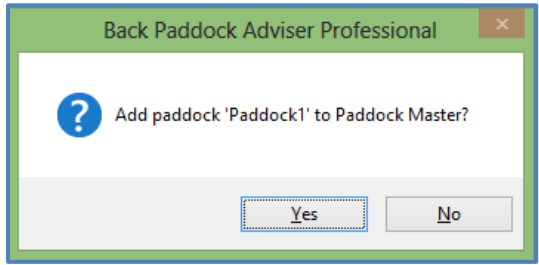

You will be prompted with the screen above. This is our program confirming that you want to add this Paddock to your client file.

9. Click Yes

If you have multiple farms you will be prompted to select the Farm to add this paddock to.

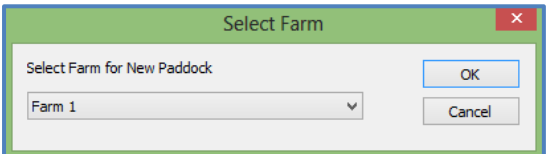

- 10. Use drop down box to select correct Farm
- 11. Click OK
- 12. Continue with remaining Paddocks from Step 5 as required

#### **Set Coordinate System**

From here, we must set the Coordinate system which tells our program where in the world our farm is sitting. This is set by Zone, based on the longitude.

1. Click Coordinate System tab

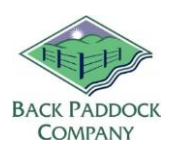

- 2. Hover mouse over whole farm, taking note of the longitude in the bottom-centre of the screen (NOTE: If you see Eastings and Northings you can skip this step and continue to SAVE at step 7)
- 3. Enter this longitude as a whole number into the white bar beneath "Longitude (Decimal Degrees)"
- 4. Click Calculate Zone

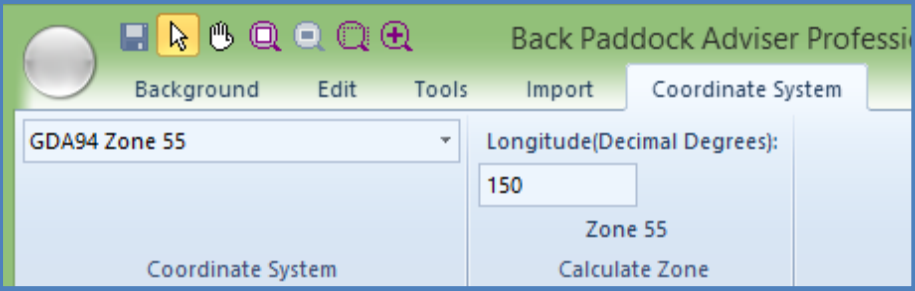

- 5. Select appropriate zone (for example Zone 55 in above) from drop down menu
- 6. Click OK
- 7. Click Save disc in top left corner
- 8. Click round circle, and Exit to close module

Your paddock names have been successfully created, and your maps correctly labelled.

From here, we recommend that the Master Database be customised.

#### **4.4 Edit / Exclude Paddocks or Farms**

To edit these in Adviser / Manager is a simple matter of typing over the Paddock or Farm name you wish to change. Clicking off this bar will save the change.

Excluding Paddocks or Farms ensures that historical data remains for those fields, but this information is not included in reporting. This is particularly useful if perhaps a Farm or Paddock is on seasonal lease, has been flooded or is spelling. Tick in the Exclude box next to the required Farm or Paddock to Exclude.

#### **Word to the wise RE: Deleting**

There is no "Undo" button in this program! We do not recommend deleting entries without careful scrutiny of potential ramifications. For example, deleting a Farm deletes all associated Paddocks. Deleting a Paddock deletes that Paddock in all years.

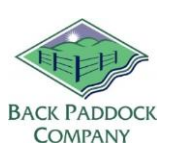

#### **5. Customise your Master Database**

This is where the MDB is chopped and filtered to suit your local situation, saving you time in-field or when using the program.

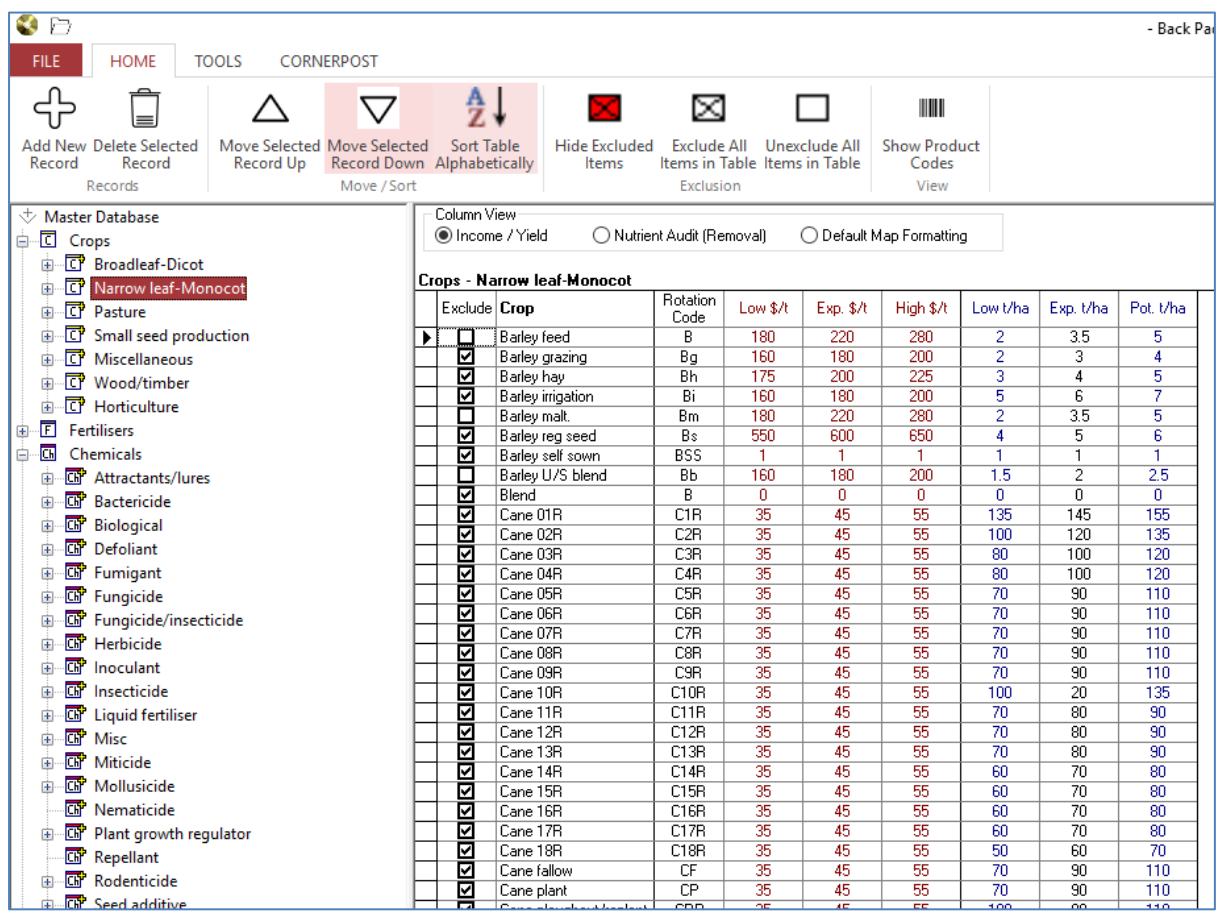

- 1. Double click on Adviser icon on desktop to open program
- 2. Click Home Tab
- 3. Click Master Database

The terminology we use within the Master Database is "Exclude" and "Unexclude". If something has a tick next to it that means it is Excluded (not included) in the lists within the program. Items without ticks are Unexcluded (included).

#### **5.1 Reducing your Master Database**

Starting at the beginning, so with Crops. There are layers in the Master Database, they are classified by Crop first, then variety. Excluding an item at the top of the ladder will exclude items underneath it further down the ladder. For example, if you exclude all Narrow Leaf Monocots, you will not be able to see any barley, sorghum, oats, wheat etc.

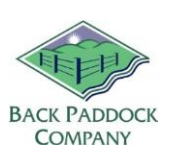

Clicking on the plus sign to the left of the classification (eg. Narrow Leaf Monocot) will show you a list of Crops in the left hand pane, clicking on a crop shows their corresponding Variety in the right hand pane.

Exclude crops that you don't require first, and then varieties. You may find it easier to "Exclude All Items in Table" and then un-tick the ones you want to see. As a check, click "Hide Excluded Items" to show you a list of only those you have included for your database. Click this red cross again to make all lines appear. Continue to Exclude or Unexclude down the list of crops.

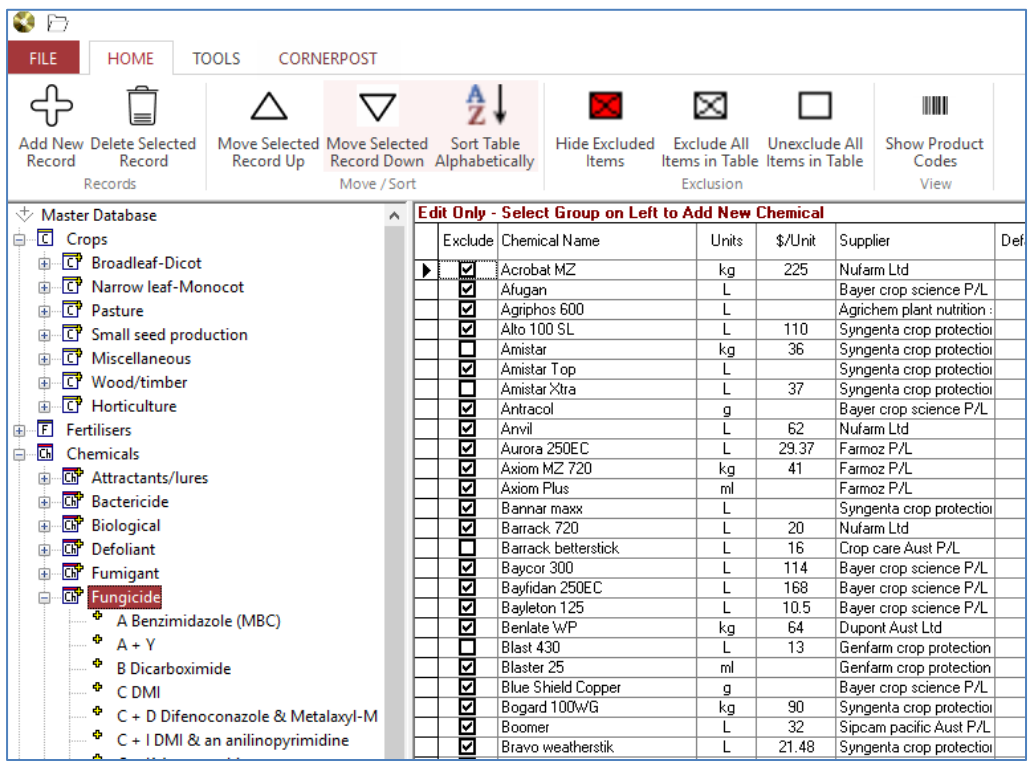

Use this method for all tables in your Master Database including Chemicals, Fertilisers and Operations.

#### **5.2 Adding items to your Master Database**

It is easily possible to add new items to your Master Database by clicking through to the desired location and selecting "Add New Record" to add a blank line in the right hand pane. This icon is situated in the top left corner of your screen and appears as per below.

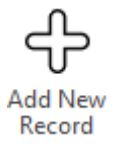

Clicking this will enter a new line at the bottom of the screen that you are on (right hand pane). In the example below, Add New Record has been clicked with Crops highlighted. This will allow us to add a new Crop Category.

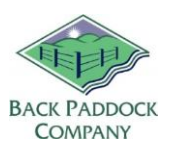

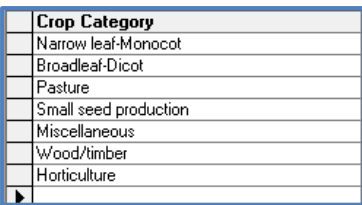

Details should then be entered as required. Click in any cell on the right hand pane to make adjustments to names or spelling as required.

Real time data editing is used to save changes to the Master Database, meaning that when data is entered into a cell the very minute you click off that cell the data is saved as a permanent record. Close out of your Master Database by clicking on the X in the top right corner of your screen.

The Master Database also includes default information for prices, expected yields, nutrient levels, rates and much more. These are easily modified to suit your situation by clicking in each cell and typing the new number. This will save you modifying it in your program each and every time that product is selected.

#### **5.3 Default Map Colours**

Default map colours for each variety are also set in your Master Database. Selecting these will ensure that colours remain the same each time for any Mapping layers created using this data. These colours are also sync'd to show coloured maps on your iPad if applicable.

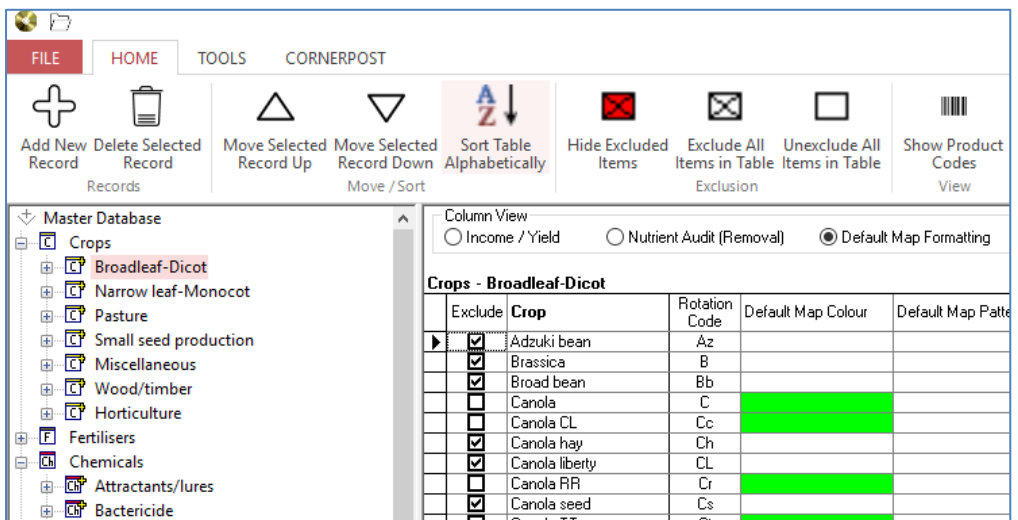

- 1. Open Master Database
- 2. Click on plus sign next to required Crop Category
- 3. Click on the Crop name
- 4. Adjust the "Default Map Colour" in the right hand Variety pane
- 5. Close Master Database to save changes

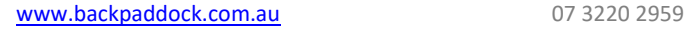

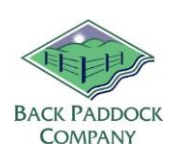

#### **5.4 Update Client From Master**

This button allows the changes that we have just made to override relevant data in the selected year. For example, updating chemical costs or rates from the MDB and overriding those already entered in the selected year and mode (Plan/Actuals). The steps below are for Default Map colours specifically, but ticking other boxes will adjust what is updated appropriately.

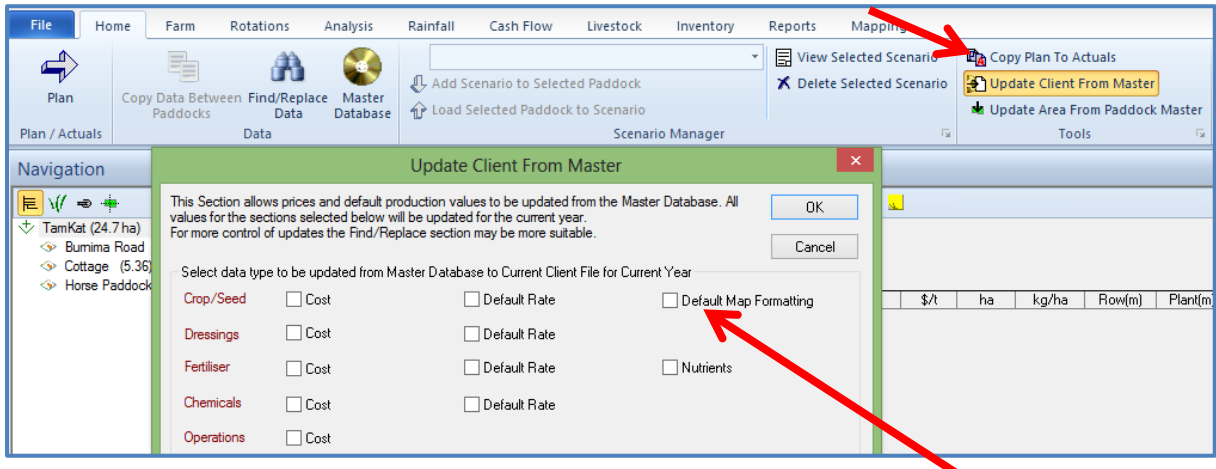

- 6. Click on "Update Client from Master" in the Home tab
- 7. Tick "Default Map Formatting"
- 8. Click OK

These changes will now be pushed through from your Master Database to your active client file.

### **6. Sending your Master Database to CornerPost**

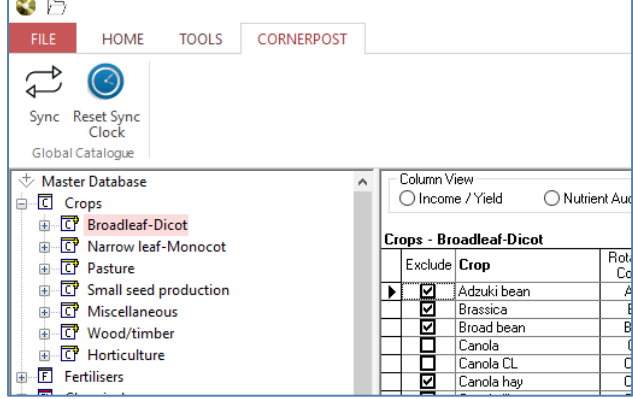

Unlike Client Files, the Master Database is sent to CornerPost in a section of its' own. This can be sent to CornerPost as a back-up, or in order to synchronise with another device registered in your name.

- 1. Double click on Adviser icon on desktop
- 2. Click Home
- 3. Click Master Database disc
- 4. Click CornerPost

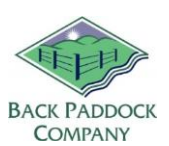

- 5. Click Sync
- 6. Click Yes

This process can take several minutes. Please ensure that you have good internet connectivity for the duration of the Upload.

7. Click OK following successful upload.

Your Master Database has now been customised and has been sent to CornerPost to be retrieved to your App if applicable. Let's jump back to our newly created client file now and push this to CornerPost.

#### **7. Sync New file to CornerPost**

You are now in a position where the basics of your program have been populated, we have a customised your Master Database and you have a client file with Farms and Paddocks. This is a good time to send your file to CornerPost, or you may wish to continue by adding in rotations data following our Inputs guide.

#### **7.1 Sync new file**

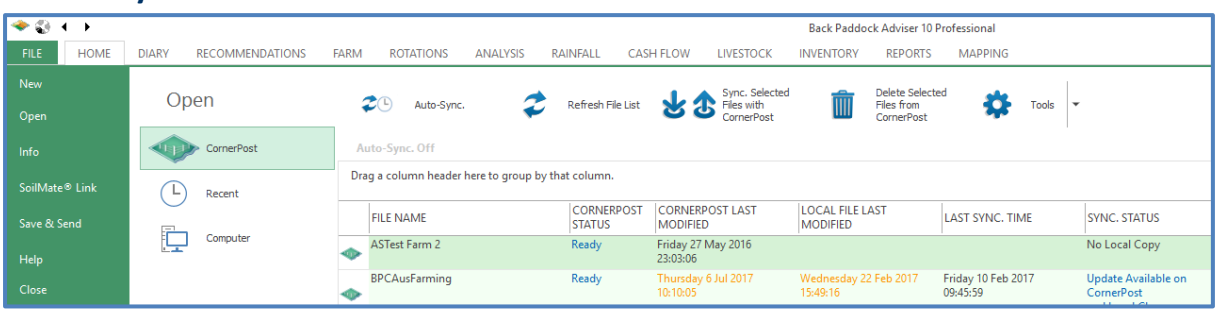

CornerPost is the name we give our database system; this is used to back up or synchronise data between devices and as a reporting tool.

- 1. Click File tab in your open client file
- 2. Click Close
- 3. Click Refresh File List
- 4. Single click new "Local Only" file
- 5. Click Tools > Reset Sync Clock
- 6. Click Yes on prompt
- 7. Click Sync Selected Files with CornerPost

Your file is now being uploaded to CornerPost, this may take several minutes dependent on your internet connection.

- 8. Click OK on Manual Sync Complete pop up
- 9. Wait 5 minutes
- 10. Click Refresh File List, file should appear as a CornerPost active file with a green icon. If not, wait 5 mins and refresh again. Continue when available

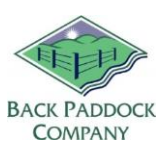

- 11. Single click file to highlight
- 12. Click Sync Selected Files with CornerPost
- 13. Click OK on Manual Sync Complete prompt

Your data has now been successfully backed up to CornerPost, to retrieve to your PC or other devices as required.

#### **8. Standard Sync / Work Processes**

Now that you have a CornerPost Active file it's important to read the instructions below to help you continually update your information.

#### $+$  0 +  $+$ Back Paddock Adviser 10 Professional FILE HOME **DIARY** RECOMMENDATIONS FARM ROTATIONS ANALYSIS **RAINFALL CASH FLOW LIVESTOCK** INVENTORY REPORTS ΜΔΡΡΙΝΟ .<br>New Delete Selected<br>Files from Open Refresh File List & Sync. Selected 舂  $\overline{2}$  Auto-Sync. Tools **CornerPost** Auto-Sync, Off Drag a column header here to group by that column. SoilMate® Linl  $\begin{pmatrix} 1 \end{pmatrix}$  Recent CORNERPOST CORNERPOST LAST LOCAL FILE LAST FILE NAME LAST SYNC. TIME SYNC. STATUS Save & Send Computer Friday 27 May 2016 ASTest Farm 2 No Local Copy Ready db. .<br>Help 23:03:06 25:05:06<br>Thursday 6 Jul 2017<br>10:10:05 Wednesday 22 Feb 2017<br>15:49:16 **BPCAusFarming** Ready **Update Available on**<br>CornerPost Friday 10 Feb 2017<br>09:45:59

Follow these steps when you first sit down, ready to work on your Adviser or Manager desktop file.

- 1. Open Adviser
- 2. Check CornerPost status is Ready if not, wait 5 mins and Refresh File List. If still not Ready contact Support
- 3. Single click file to highlight
- 4. Click Sync Selected Files with CornerPost
- 5. Click OK on Manual Sync Complete prompt
- 6. Double click to enter your file

Continue to work on your file as required, and move on to the below when work has been completed.

#### **8.1 Before you work**

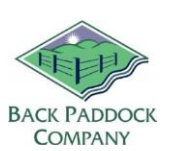

#### **8.2 After you work**

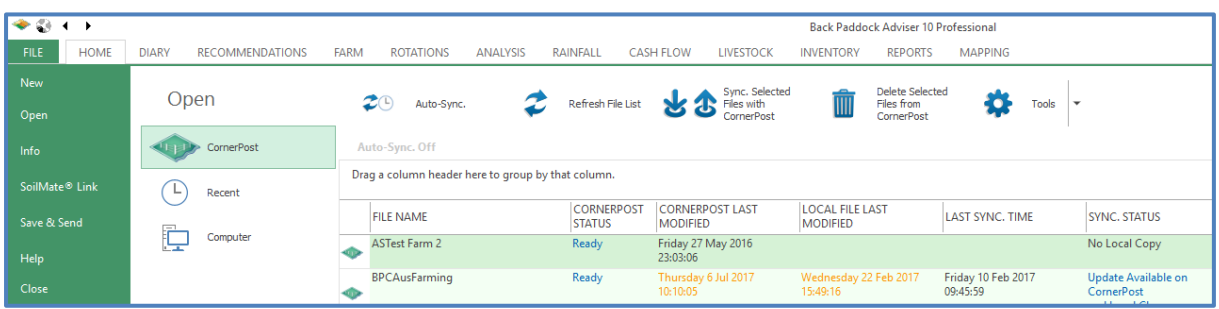

- 1. Click File tab
- 2. Click Close
- 3. Click Refresh File List
- 4. Check CornerPost status is Ready if not, wait 5 mins and Refresh File List again. If still not Ready contact Support
- 5. Single click file to highlight
- 6. Click Sync Selected Files with CornerPost
- 7. Click OK on Manual Sync Complete prompt

You may now move on to your next file as required, or close the program down if finished by clicking Exit.

Thanks for joining me in setting up your client file!

Please don't hesitate to contact us if we can be of further assistance, or book one of our online training sessions on our HelpDesk site.

## Enjoy!

#### **Back Paddock Team.**

**Ph:** 07 3220 2959 **E:** [Support@backpaddock.com.au](mailto:Support@backpaddock.com.au) **W:** [www.backpaddock.com.au](http://www.backpaddock.com.au/)